## **PRINTEN VAN LAPTOP OF TELEFOON VOOR LEDEN**

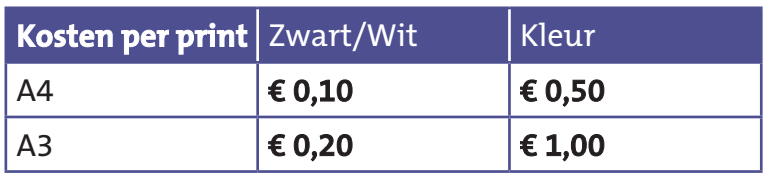

## **1 ZET TEGOED OP JE BIEBPAS**

- Ga naar een **PinStation** en kies **Betalen/Tegoed** opwaarderen
- **Scan** je Biebpas
- Toets een bedrag in
- Betaal via de pinautomaat

## **2 PRINTOPDRACHT VERSTUREN**

- Zorg dat de documenten en/of afbeeldingen als bestand op je apparaat staan.
- Ga naar de website **bibliotheekeindhoven.easyaccountplus.nl** of gebruik de **QR-code**
- Log in met het nummer op je **biebpas (4009…….)**
- Kies **Webprint** en volg de stappen van het programma
- Stap 1: Kies **Zwart- of Kleur** Printen (Indien nodig Toon geavanceerde printopties)
- Stap 2: **Selecteer** bestanden
- Stap 3: Klik op **Bestanden nu uploaden**
- Klik op **Afdruktaak acties**
- Klik op **Accepteren voor €..…**

Je printopdracht is nu succesvol naar de printer verzonden

## **3 PRINT AFDRUKKEN**

- Ga naar de printer en **scan je Biebpas** op het bedieningspaneel náást de printer
- Daar klik je op het **blauwe vak** Afdrukken
- In het volgende scherm klik je op het **groene vak** Afdrukken

Vergeet niet uit te loggen (2X)

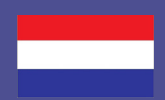

de Bibliotheek **Eindhoven**